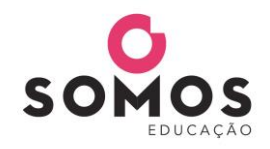

*Livro digital do aluno Orientação para utilização de código de acesso de doação. ----------------------------------------------------------------------------------------------------*

## **PASSO 1**: Acesse o site **[www.aticascipione.com.br](http://www.aticascipione.com.br/)**

**PASSO 2**: Cadastre-se no site clicando em **CADASTRE-SE E ACESSE** e em seguida em

(>) REGISTRE-SE AGORA É MUITO RÁPIDO.

. Preencha os campos e clique em **FINALIZAR**.

Você receberá um e-mail para ativar seu cadastro, por isso é importante indicar um e-mail

válido. Ao receber o e-mail, clique no link indicado para ativação do cadastro.

**PASSO 3**: Faça o login no site indicando o e-mail e senha cadastrados no passo 2.

**PASSO 4**: Na página inicial do site, digite no campo indicado abaixo o nome do livro correspondente ao código de acesso de doação e clique na lupa ou tecle ENTER.

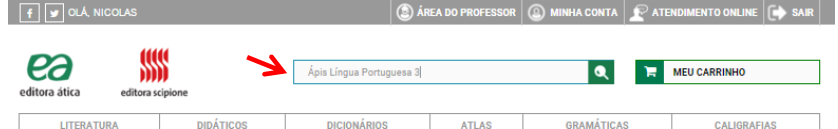

Em seguida, clique no livro.

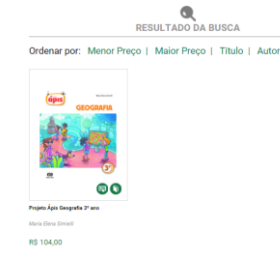

**PASSO 5**: Selecione a opção **LIVRO DIGITAL** e clique em **ADICIONAR AO CARRINHO**.

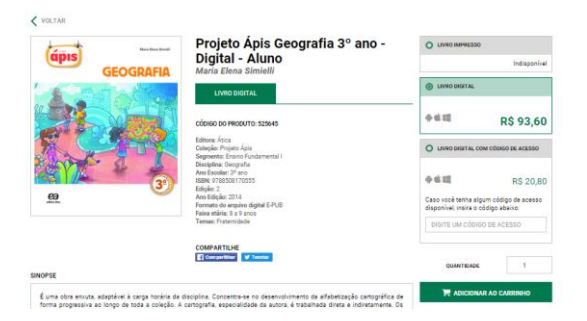

**PASSO 6**: No carrinho, digite o código de acesso de doação no campo **VALE DESCONTO**. Clique em **APLICAR DESCONTO**. Após repetir os passos 4, 5 e 6 para todos os livros correspondentes aos códigos de acesso, finalize o pedido.

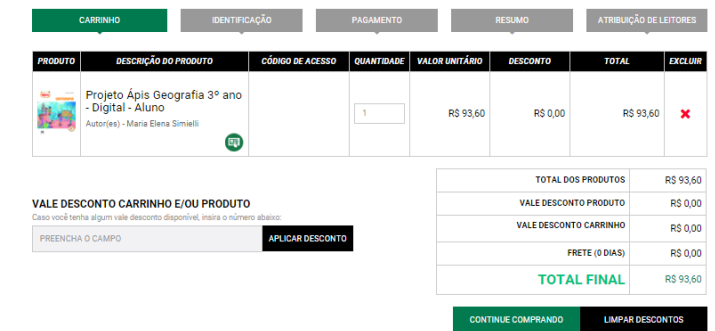

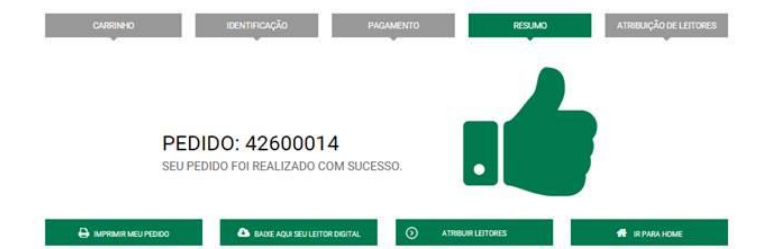

**PASSO 8**: Selecione o leitor e clique em **FINALIZAR**. Após a conclusão da atribuição do leitor, o livro estará disponível para download no aplicativo LIVRERA. Caso queira realizar a atribuição de leitores posteriormente, basta realizar o login no site, clicar em **MINHA CONTA** e selecionar a opção **MEUS LEITORES**.

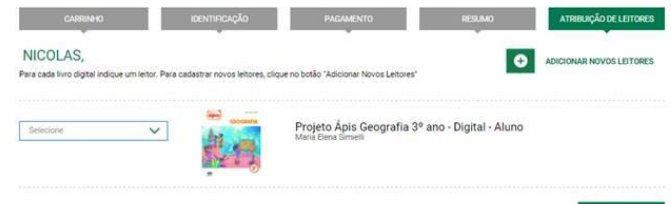

**PASSO 9**: Baixe o aplicativo LIVRERA\*, acesse-o com o mesmo login e senha cadastrados no

 $\odot$  FINALIZAR

passo 2 e faça o download do livro clicando em  $\bullet$ . \*Mais informações sobre o LIVRERA em www.aticascipione.com.br/app.

## **PASSO 7:** Após finalizar o pedido, clique em **ATRIBUIR LEITORES** para indicar os leitores.